# **Microsoft Office Еxcel бағдарламасы**

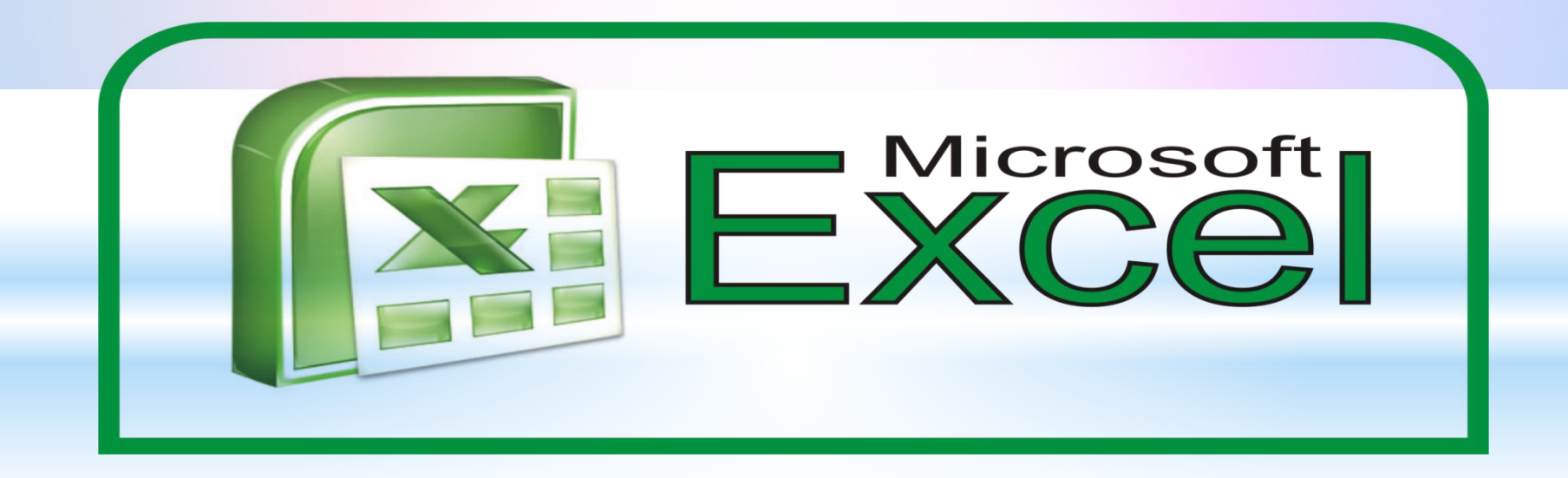

**Орындаған: Мухамединова А. А Тексерген: Елибаева-Мухтар А. М**

## Жоспар

- 1.Ехсеl бағдарламасы
- 2.Ехсеl бағдарламасын іске қосу
- 3.Ехсеl тересесінің негізгі элементтері
- 4.Жұмыс кітабы
- 5.Ұяшықтар мен оның адрестері

 **Кестелік кұрылымды құжаттармен жұмыс істеуге арналған кең тараған кұралдардың бірі Місcrosoft Ехсеl болып табылады. Ол сандық мəліметтермен жұмыс істеуге негізделген. Ехсеl көптеген математикалық амалдарды, күрделі есептеулерді жеңілдету үшін пайдалануға болады. Ол кестедегі мəліметтердің негізінде түрлі-түсті диаграммалар түрғызып, мəліметтер базасын даярлап, олармен жұмыс істеуді, сандык тəжірибелер жүргізуді қамтамасыз ете алады. Ехсеl мүмкіндігінің көпжақтылығы тек экономика саласында ғана емес, ғылыми зерттеу, əкімшілік жұмыстарында да кеңінен қолдануынан көрінеді.**

### **Excel программасын іске қосу үшін бірнеше тəсілдері бар.**

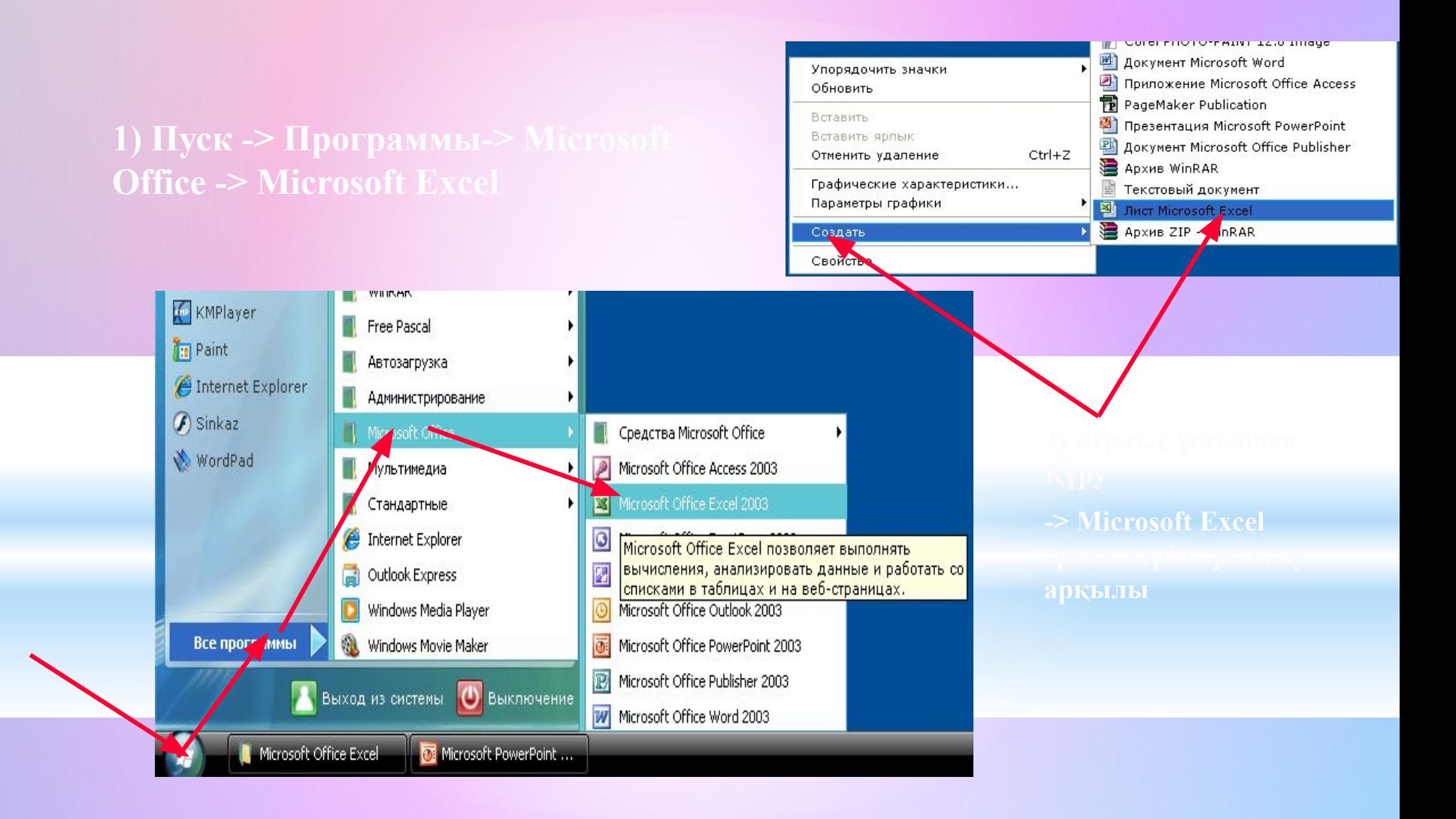

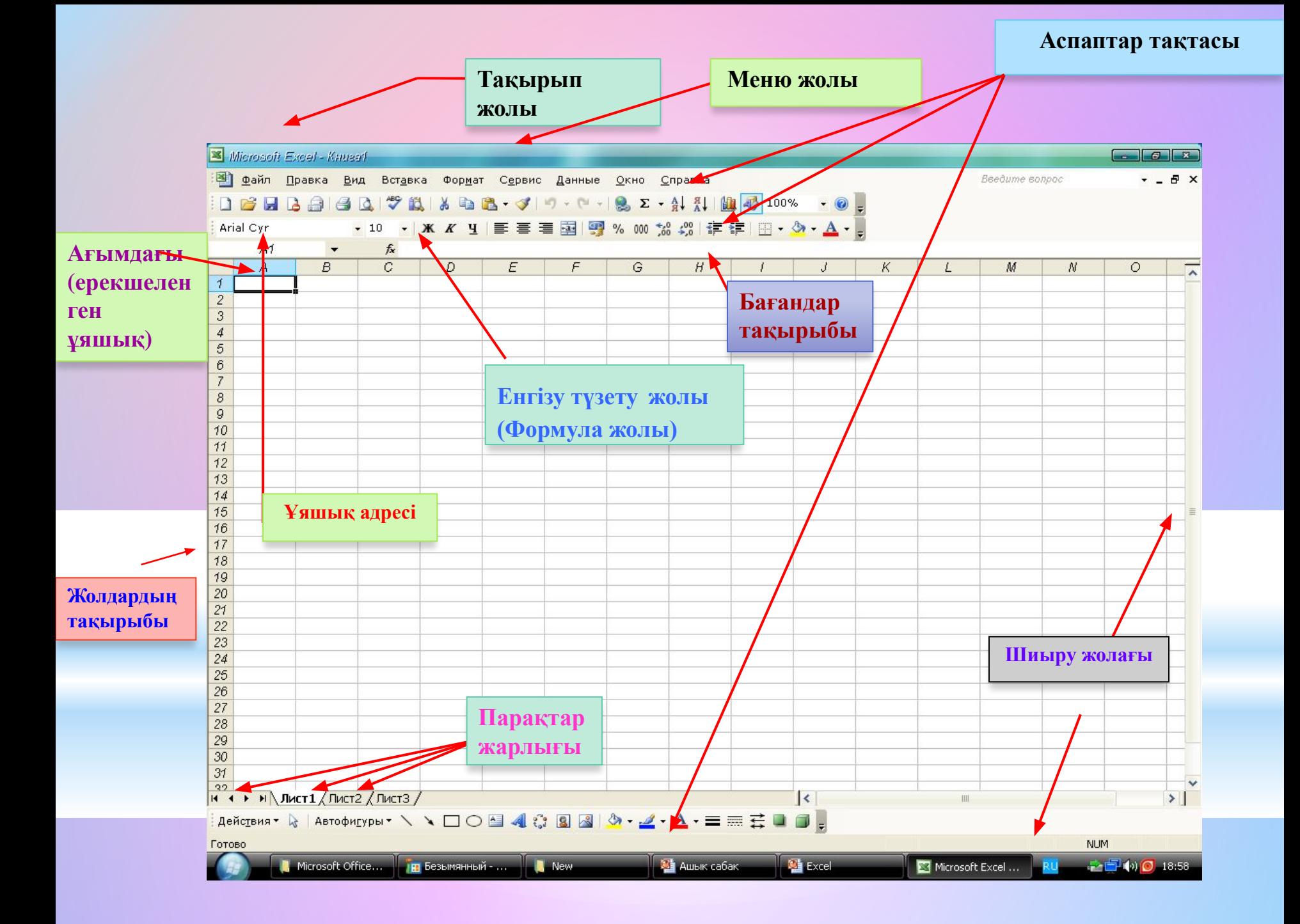

# Excel терезесінің негізгі элементтері:

*Меню жолы* **– Excel командаларына қатынас құруға мүмкіндік береді.** *Тақырып жолы* **– құжат атауы мен терезені басқару батырмаларын қамтиды.**

*Стандарттық тақта* **– Excel командаларының көпшілігіне арналған батырмаларды қамтиды.** 

*Форматтау тақтасы* **– форматтау командаларына арналған батырмаларды қамтиды.**

*Формула жолы* **- ағымдағы ұяшықтардың ішіндегі барын, оның адресін немесе сілтемесін бейнелейді.** 

*Тапсырмалар аймағы* **– ағымдағы тапсырмалар тізімін қамтиды.** *Жолдар тақырыбы* **– бұл əрбір жолдың сол жақ бөлігінде орналасқан нөмірленген ентаңба.** 

*Бағандар тақырыбы* **– бұл алфавит бойынша реттелген əріптік ентаңбалар, олар əрбір бағанның үстінде орналасқан.**

*Қалып-күйлер жолы* **– құжаттың ақпаратын қамтиды.**

*Шиыру жолақтары* **- құжаттың əр түрлі бөліктерін қарауға мүмкіндік** 

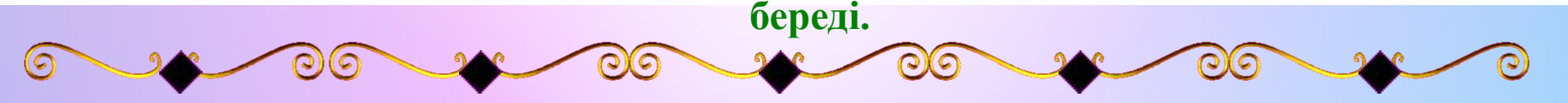

## **Жұмыс кітабы. Жұмыс парағы. Жолдар мен бағандар**

Ехсеl даярлайтын күжат Жұмыс кітабы деп аталады. Жұмыс кітабы жұмыс парағынан тұрады. Жұмыс парағының күрылымы кестенің күрылымындай жəне ол бір немесе бірнеше кестені камтиды. Əрбір парақтын аты төменгі жағында орналасқан таңбашада көрініп тұрады. Осы таңбашаның көмегімен кітапты парактауға болады. Таңбашаны тышқанның батырмасымен екі рет шерту арқылы атын езгертуге болады.

 Əрбір жұмыс парағы жолдар мен бағандардан тұрады. Бағандардың аты латын алфавитінің бас əріптерімен жазылады. Бір жұмыс парағы 256-ға дейін баған санын қамти алады. Бағандар А-дан Z əріптерінің комбинацияларымен белгіленеді, ал жолдар 1-ден бастап 65536-ға дейін нөмірленеді.

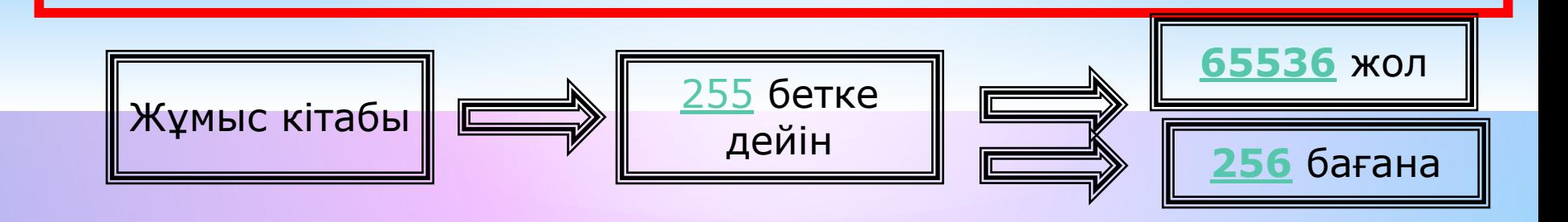

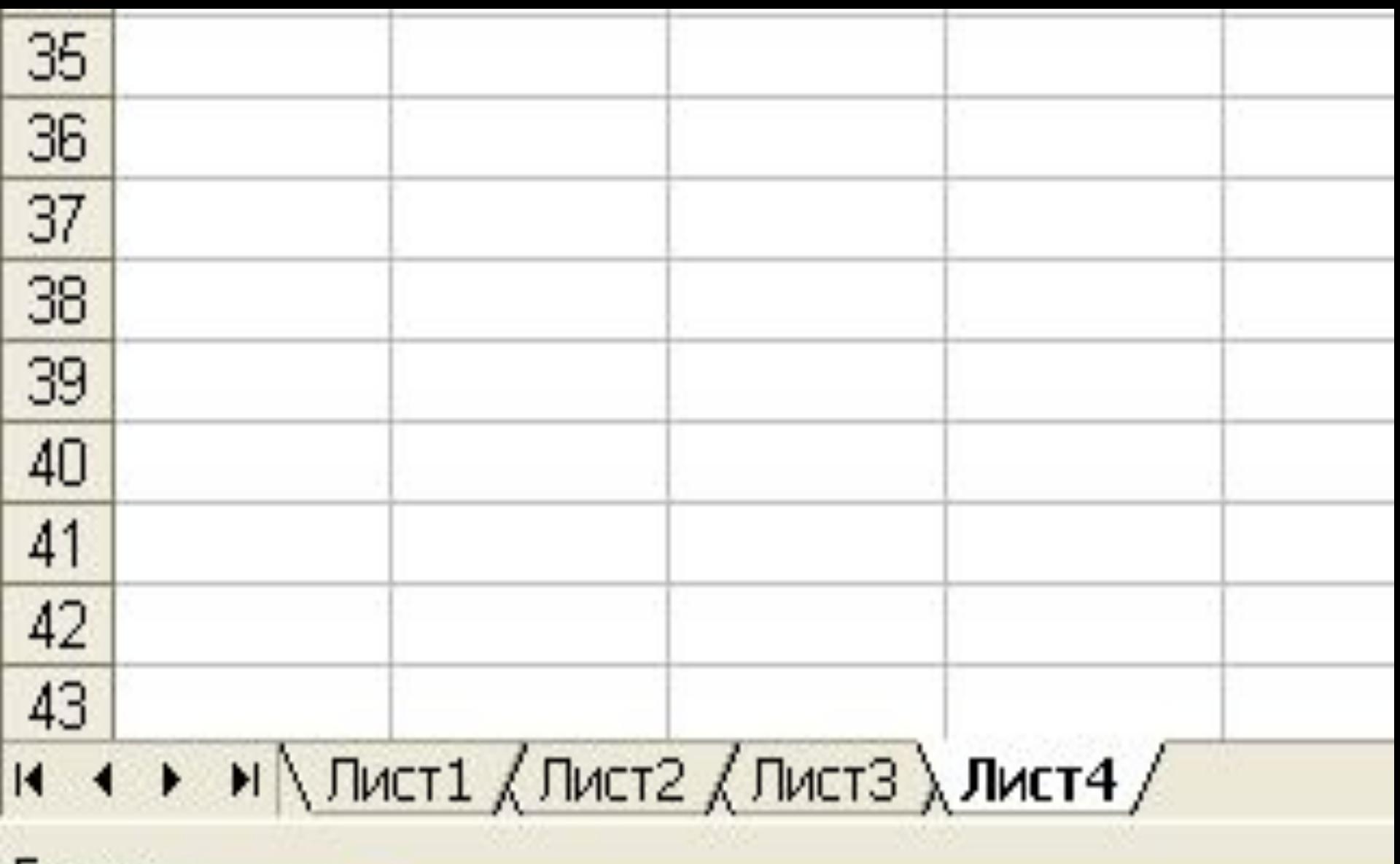

### Готово

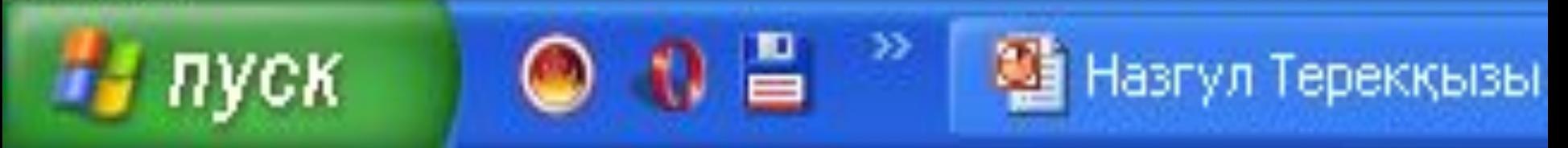

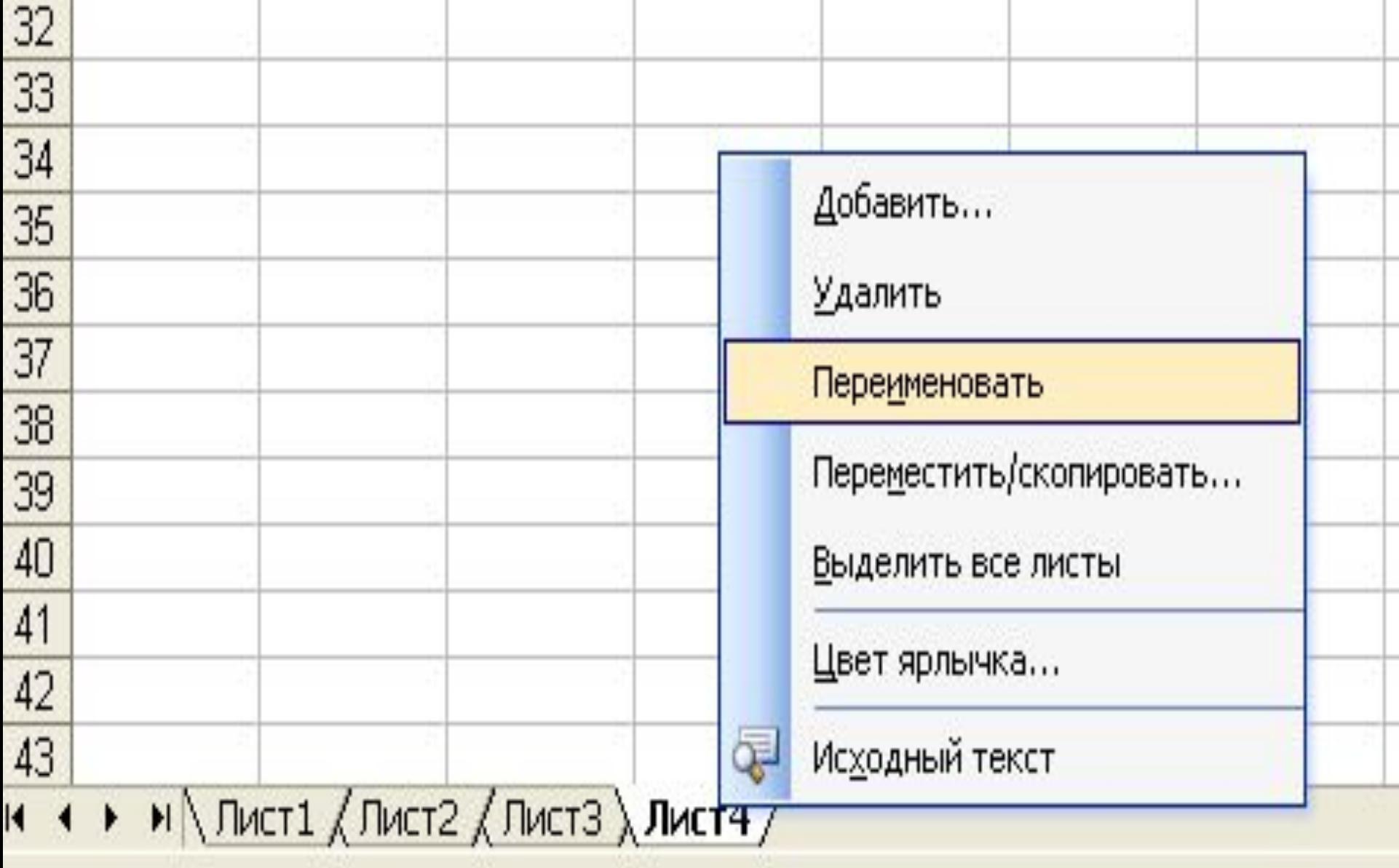

Назгул Терекқыз...

西

Презентация1

#### Готово

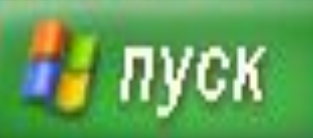

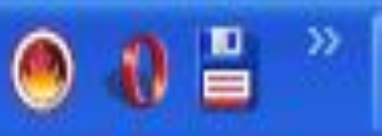

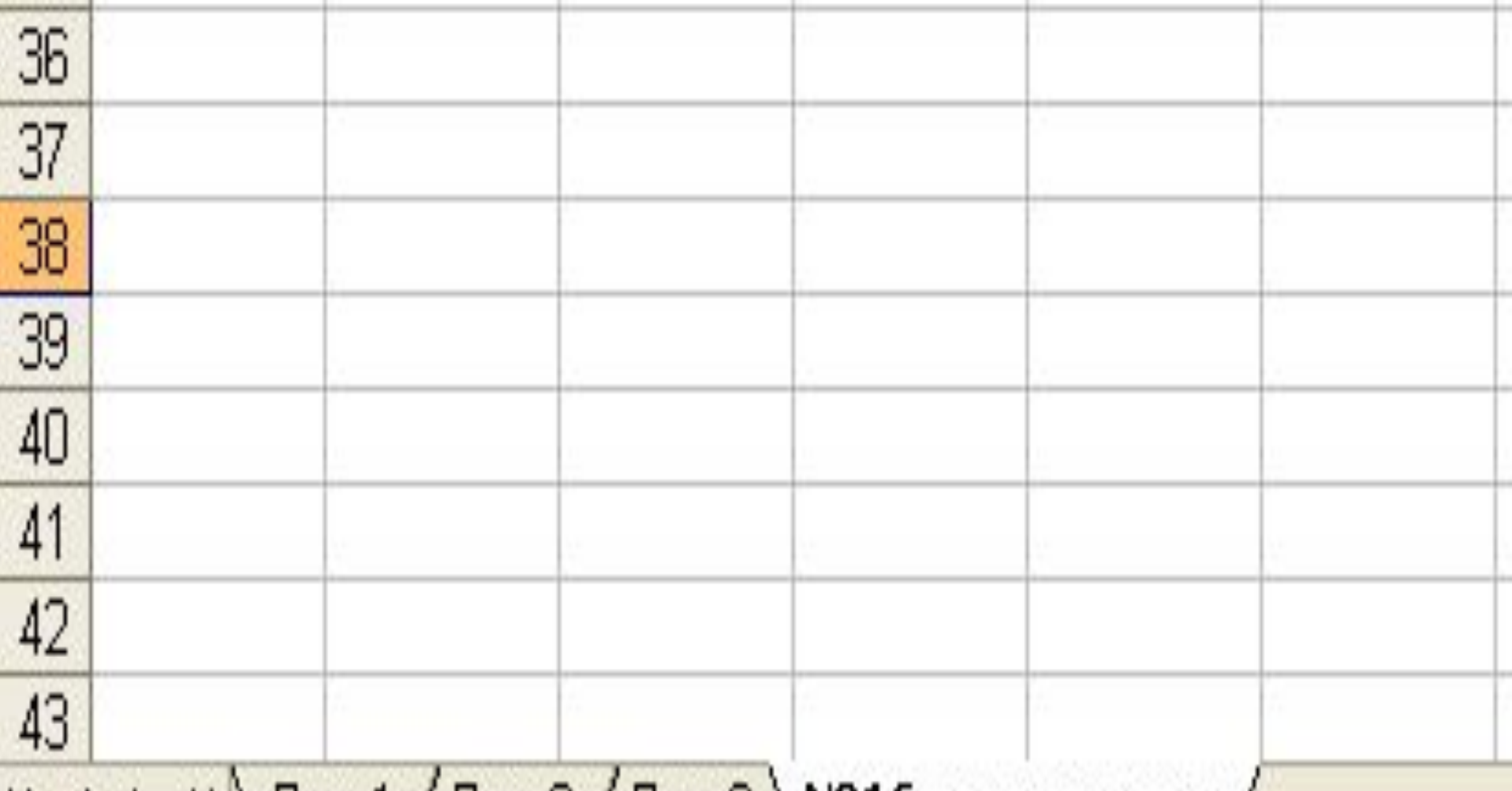

## и ( → ) ) ) Пист $1$  ( Лист2 ( Лист3 ) №16 орта мектеп /

### Готово

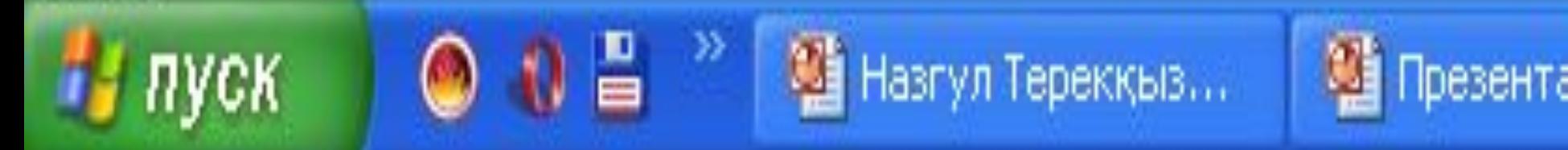

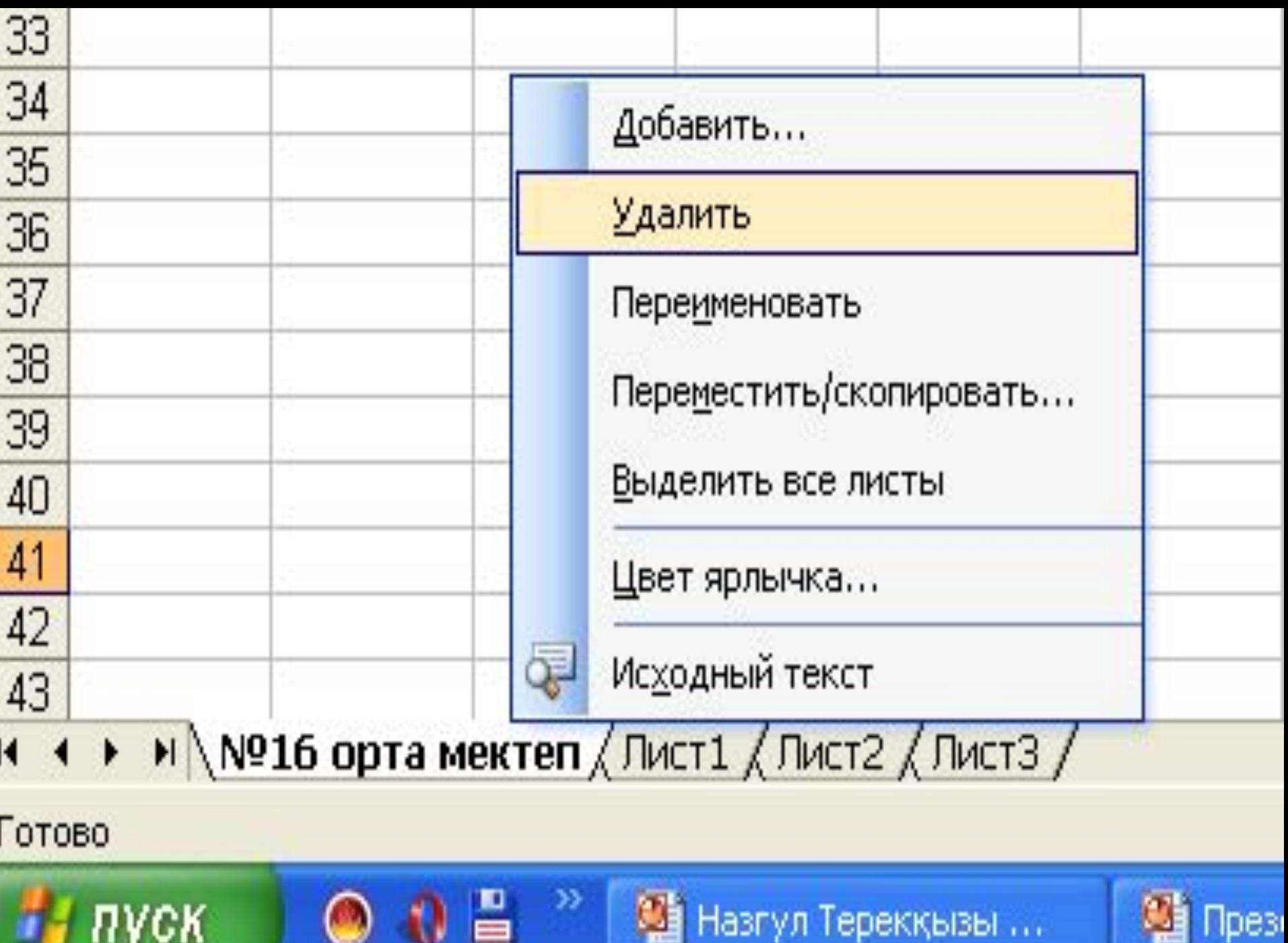

#### **Ұяшықтар мен оның адрестері**

 **Ұяшық – бұл баған мен жолдың қиылысы. Ағымдағы ұяшықтың ішіндегі мəліметтері мен адресі Формула жолында бейнеленеді Ол электрондық кестенің мəліметтер енгізетін ең кіші элементі болып табылады. Əрбір ұяшықтың жол мен бағандардың белгіленуінен тұратын адресі болады. Мысалы: С22, А21, Е15, Е28.**

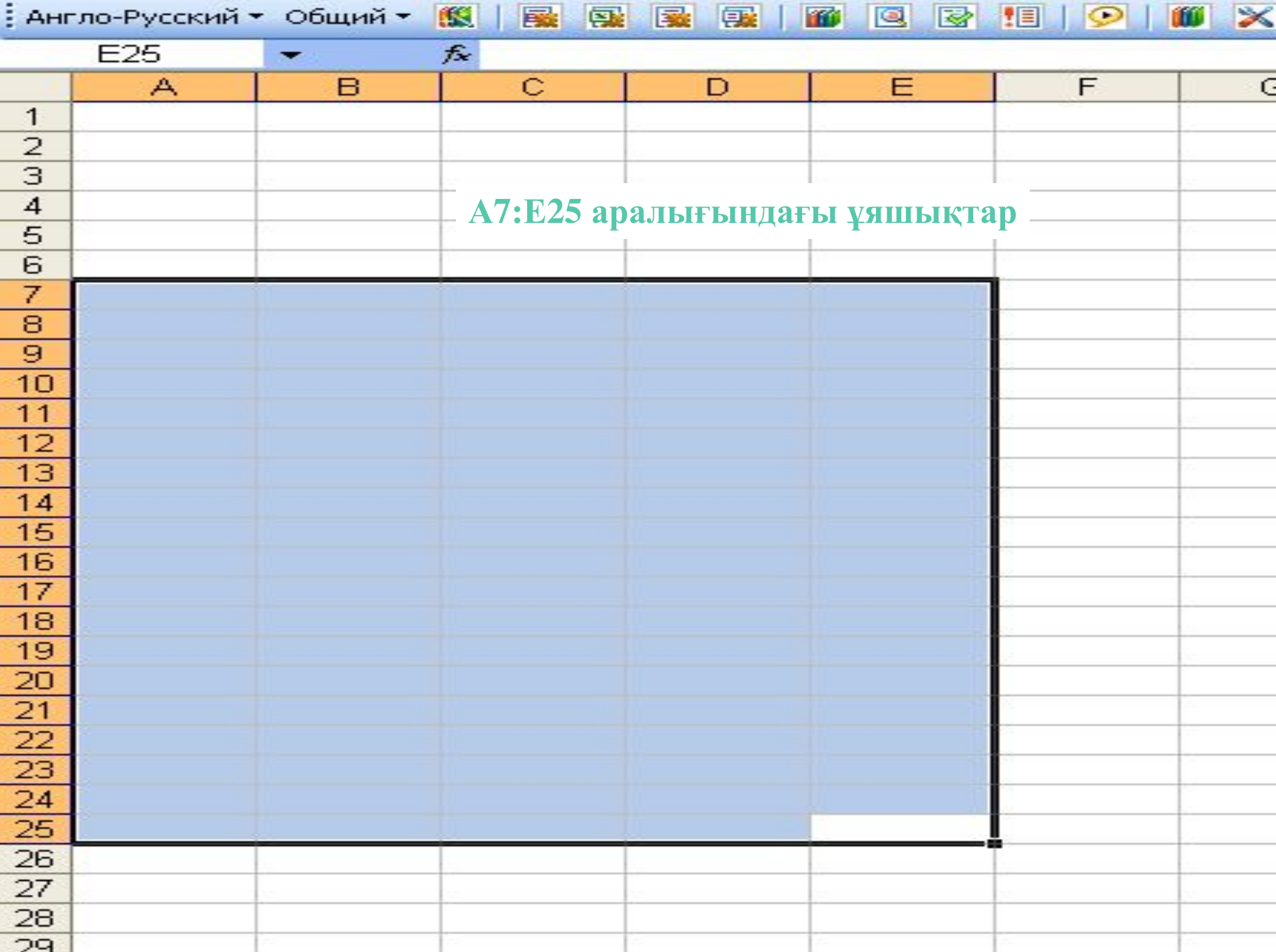

# **Мəліметтерді енгізу**

**Енгізілетін мəліметтің сан немесе формула екенін оның алғашкы символына қарап аныктайды. Егер енгізілетін символдың біріншісі сан болса, онда оны сандық типке жатқызады. Егер біріншісі теңдік белгісі болса, формула деп қабылдайды. Егер бірінші символымыз əріп немесе апостроф (') болса, мəтін деп кабылдайды.**

 **Мəліметтерді енгізу Еnter пернесін басумен жүзеге асырылады. Енгізілген мəліметтерді енгізбей алып тастау үшін немесе ұяшыктың бастапкы мəндерін калпына келтіру үшін Еsс пернесін басамыз немесе формулалар жолындағы Болдырмау(Отмена) батырмасын шертеміз** 

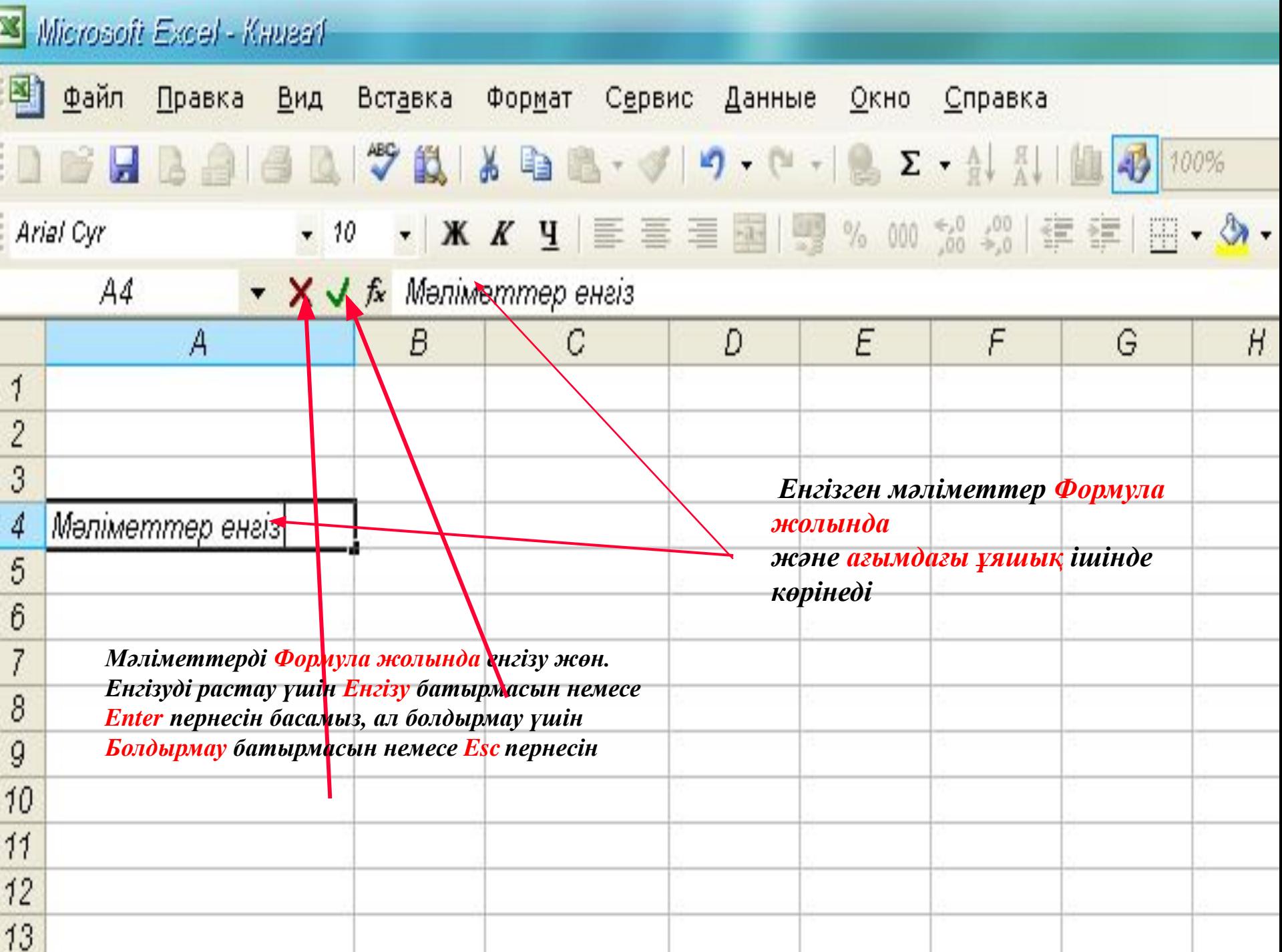

Назарларыңызға рахмет!!!